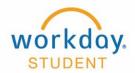

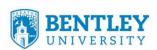

# **Verify Participation**

### STEP 1

After Logging into Workday select "Teaching and Advising"

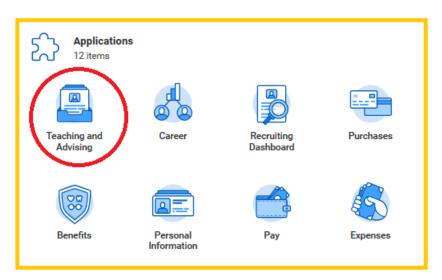

# STEP 2

Clock "More(#) " under My Courses

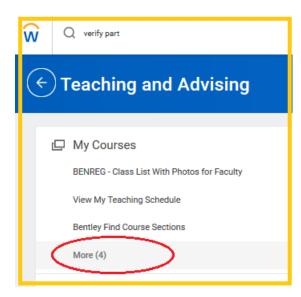

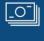

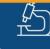

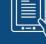

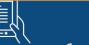

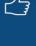

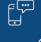

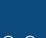

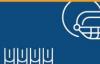

## STEP 3

Click Verify Participation

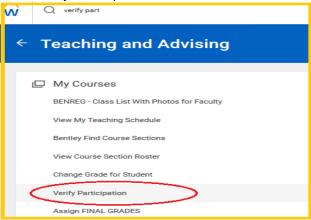

## STEP 4

Click in the Published Course Section box and you'll see these options, Select "My Assigned Course Sections"

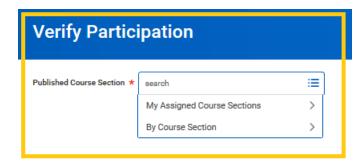

# STEP 5

Use the scroll bar to get to the bottom of the list to find the most recent terms and select the term

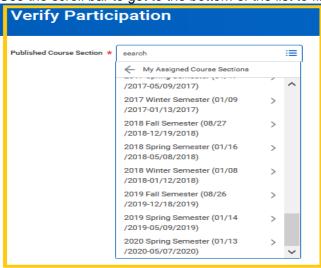

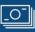

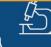

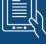

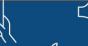

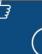

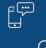

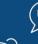

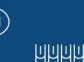

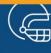

#### STEP 6

Select the course desired, then click Ok.

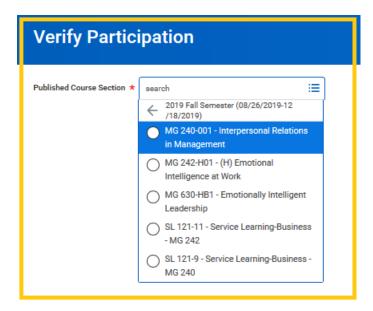

# STEP 7

#### **Options**

- A. If all students are attending class, click Ok, then "Done"
- B. If you had some students who never came or stopped attending, you need to identify them
  - 1. For students who never attended, select "Did Not Attend"
  - 2. For students who attended at least one class but are no longer attending, select "No Longer Attending" and supply a Last Date of Attendance
    - a. Reporting a Last Date of Attendance is a federal compliance regulation
      - i. Click Ok, then "Done"

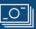

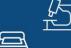

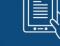

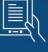

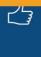

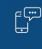

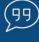

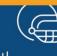